# **Adressen, POIs und Touren suchen**

Die Finden-Seite erreichen Sie über den [Startbildschirm](https://quovadis-gps.com/anleitungen/qvm2-win8/doku.php?id=de:20_overview:start#start-seite). Hier können Sie online nach Adressen, lokal nach Elementen in den Datenbanken und online nach POIs und Touren suchen.

Für alle drei Suchmöglichkeiten gilt:

Haben Sie den gewünschten Eintrag gefunden, wählen Sie ihn durch einen Klick aus. Dann haben Sie folgende Möglichkeiten:

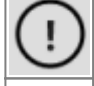

Die Infos zu diesem Wegpunkt anzusehen und ihn ggf. in der aktiven Datenbank abzuspeichern.

Das Objekt in der Karte anzuzeigen, der angezeigte Kartenausschnitt wird dabei jedoch nicht verändert. Solange ein angezeigter Wegpunkt schwarz dargestellt wird, ist er nur temporär und in keiner Datenbank gespeichert.

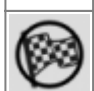

Zu diesem Wegpunkt zu navigieren, siehe [Navigation](https://quovadis-gps.com/anleitungen/qvm2-win8/doku.php?id=de:20_overview:45_navigation#navigation_und_routing)

# **Adresse**

Für diese Suche ist eine Internetverbindung notwendig.

Hier können Sie eine Suchanfrage in den OpenStreetMap-Daten definieren.

Sie können sowohl Adressen als auch Einrichtungen (z.B. Restaurants, Banken…) oder Orte nach ihrem Typ oder nach ihrem Namen suchen. Sie können eingrenzen, wo gesucht werden soll (weltweit, um die Position, um den Kartencursor).

×

Ein unvollständige Suche oder eine Suche mit Platzhaltern ist leider nicht möglich.

Bitte beachten Sie, dass die Hausnummern in OSM noch nicht flächendeckend erfasst sind. Wer mithelfen möchte, das Datenmaterial von OSM zu verbessern, findet im [Wiki von](http://wiki.openstreetmap.org/wiki/DE:Map_Making_Overview) [OpenStreetMap entsprechende Anleitungen.](http://wiki.openstreetmap.org/wiki/DE:Map_Making_Overview)

Beispiele für gute und nicht so gute Suchanfragen:

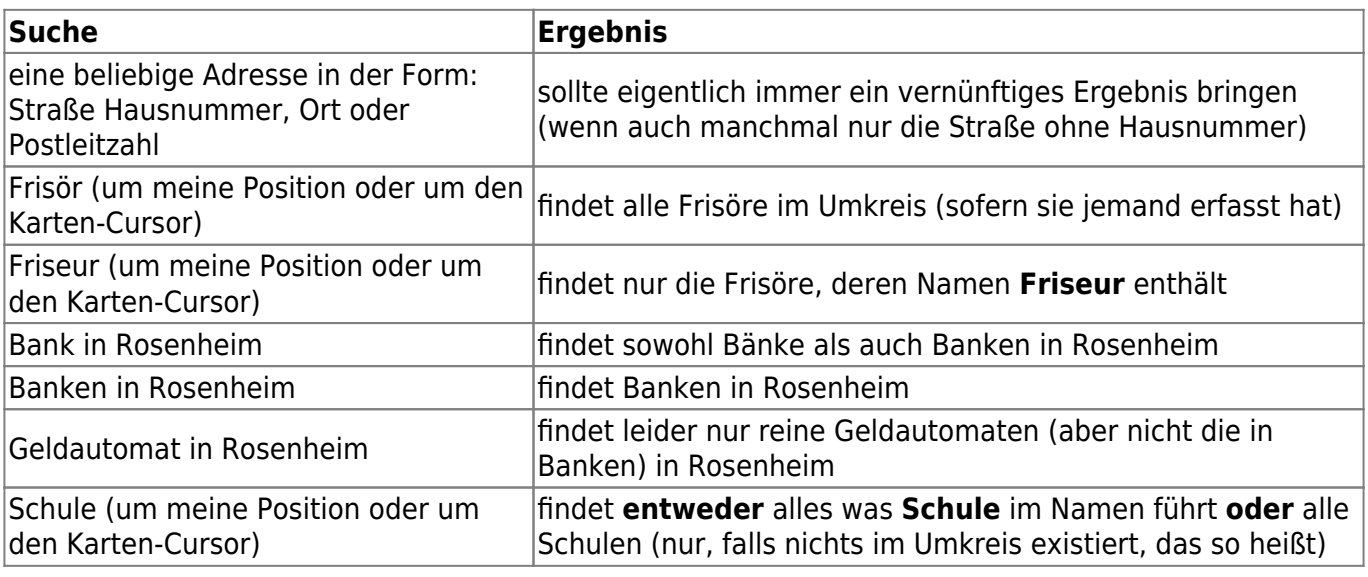

Last<br>update: update: 2015/09/03 de:20\_overview:50\_finden https://quovadis-gps.com/anleitungen/qvm2-win8/doku.php?id=de:20\_overview:50\_finden&rev=1441275870 12:24

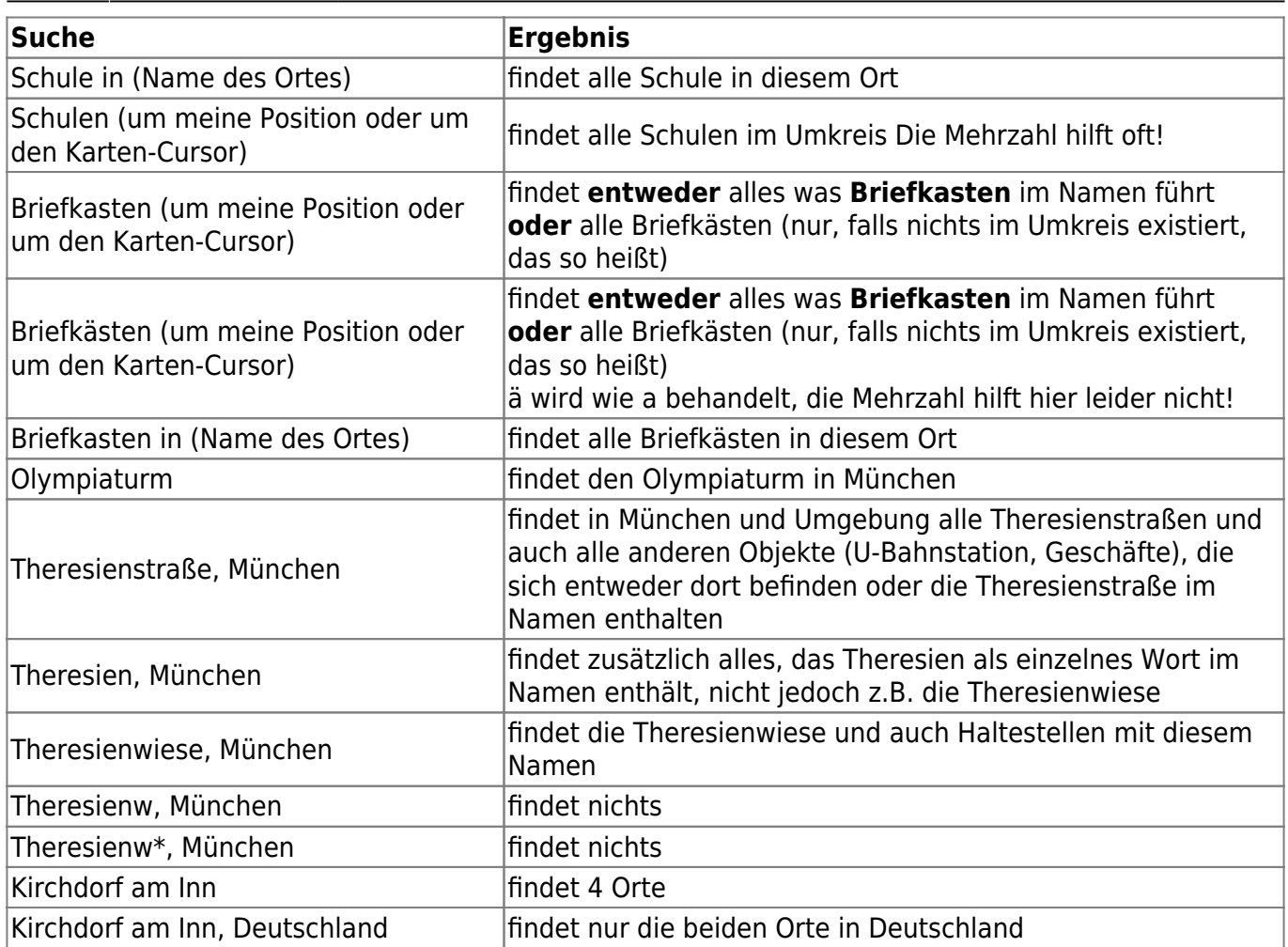

Weitere Informationen über die verwendeten Suche finden Sie bei [OSM.](http://wiki.openstreetmap.org/wiki/DE:Nominatim)

## **Datenbanken**

Hier suchen Sie nach Elementen in den lokalen [Datenbanken](https://quovadis-gps.com/anleitungen/qvm2-win8/doku.php?id=de:20_overview:09_datenbanken#datenbanken).

Ziele sind Elemente, zu denen Sie bereits [geroutet](https://quovadis-gps.com/anleitungen/qvm2-win8/doku.php?id=de:20_overview:45_navigation#navigation_und_routing) haben (die Ziele werden automatisch bestimmt **x**und können nicht entfernt werden).

[Favoriten](https://quovadis-gps.com/anleitungen/qvm2-win8/doku.php?id=de:20_overview:09_datenbanken#favoriten) sind Elemente in den Datenbanken, die Sie mit Sternchen markiert haben.

Lassen Sie den Suchbegriff leer, so werden alle betreffenden Elemente gefunden.

## **POIs/Tours**

Für diese Suche ist eine Internetverbindung notwendig.

Hier suchen Sie nach POIs oder Touren in verschiedenen Portalen. Sie können über … eingrenzen, wo gesucht werden soll (um die aktuelle Position, um den Kartencursor). Außerdem können Sie über die [Suchoptionen](https://quovadis-gps.com/anleitungen/qvm2-win8/doku.php?id=de:20_overview:50_finden#suche_nach_einer_schluessel-wert-kombination) im Menü den Suchradius bestimmen.

Sie können derzeit nach POIs in den OpenStreetMap Daten suchen, nach Tracks in GPSies oder der easyROUTES Tourdatenbank<sup>[1\)](#page--1-0)</sup>.

#### **Suche nach POIs**

Mit der Auswahl von OSM Pois suchen Sie nach POI<sup>[2\)](#page--1-0)</sup> in den Daten von OpenStreetMap.

Bei dieser Suche ist die Groß- und Kleinschreibung zu beachten (im Gegensatz zur Suche bei den Adressen), dafür wird auch nach Teilstrings und [regulären Ausdrücken](http://de.wikipedia.org/wiki/Regul%C3%A4rer_Ausdruck) gesucht.

#### **Suche nach einem vordefinierten Schlüssel**

Sie wählen eine der vordefinierten Kategorien aus und klicken auf Suchen. Sie können die Suche einschränken, indem Sie im Suchfeld einen Namen oder einen Teil des Namens eingeben. Dabei können Sie auch reguläre Ausdrücke verwenden (siehe [Suche nach einer Schlüssel-](#page--1-0)[Wert-Kombination](#page--1-0)).

#### **Suche nach einem Namen**

Hier können Sie nach dem Namen eines Objekts suchen ohne Rücksicht auf dessen Typ. Sie wählen als Kategorie NameKey Value (unterster Eintrag in der Kategorie Liste) aus und geben im Suchfeld einen Namen oder einen Teil des Namens ein. Dabei können Sie auch reguläre Ausdrücke verwenden (siehe [Suche nach einer Schlüssel-Wert-Kombination\)](#page--1-0).

#### **Suche nach einer Schlüssel-Wert-Kombination**

Diese komplexe und mächtige Suche ist nur für Experten zu empfehlen. Sie setzt eine gute Kenntnis der [Attribute von OSM](http://wiki.openstreetmap.org/wiki/DE:Tags) voraus.

Sie wählen als Kategorie Key Value aus und geben im Suchfeld Ihre Anfrage ein. Das Format lautet im einfachsten Fall Schlüssel<sup>3</sup> Operator<sup>4</sup> Wert. Weitergehende Informationen zur verwendeten API finden Sie bei [OSM.](http://wiki.openstreetmap.org/wiki/Overpass_API/Language_Guide)

Operatoren und Ihre Bedeutung:

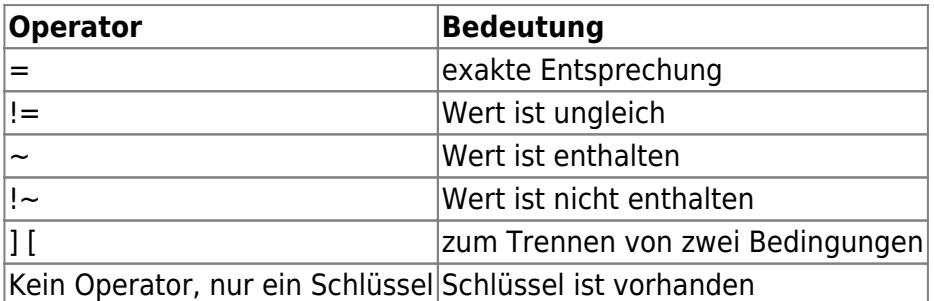

Ich benutze gerne ~ statt =, so werden auch Elemente gefunden, die Mehrfachnennungen (z.B. amenity=restaurant;cafe) haben.

Bei ~ oder !~ können Sie reguläre Ausdrücke verwenden (Aufzählung nicht vollständig):

Last<br>update: update: 2015/09/03 de:20\_overview:50\_finden https://quovadis-gps.com/anleitungen/qvm2-win8/doku.php?id=de:20\_overview:50\_finden&rev=1441275870 12:24

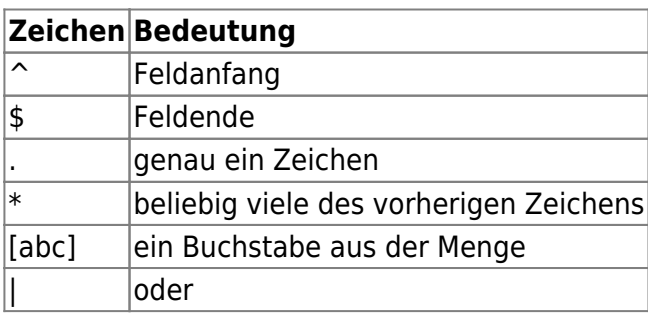

Einige Beispiele für eine Suche:

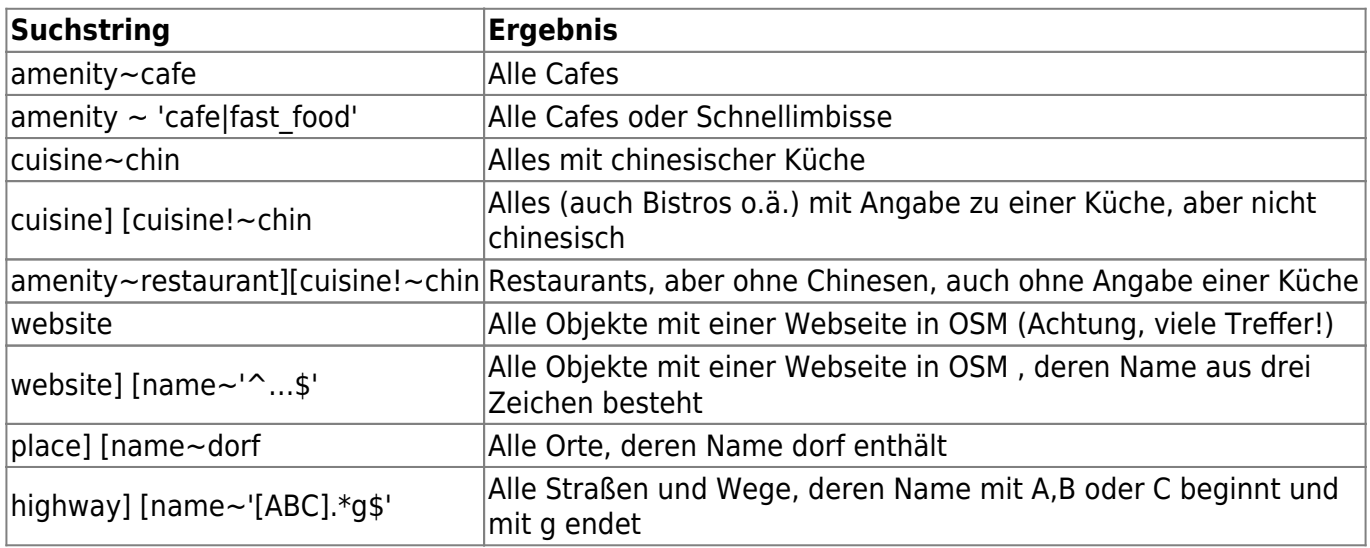

Man muss Groß- und Kleinschreibung beachten! Das gilt für beide Seiten Schlüssel und Wert:

Name~sch findet gar nichts, name~sch dagegen schon.

name~dorfst findet wahrscheinlich nichts, name~Dorfst dagegen schon

### **Suche nach Tracks in GPSies**

Durch die Auswahl von GPSies können Sie nach Tracks in GPSies suchen. Sie können die Suche nach der Kategorie und/oder nach dem Namen eingrenzen.

Sobald Ihnen die gewünschte Liste mit den gefundenen Tracks angezeigt wird, klicken Sie auf das  $\textcircled{1}$ Symbol um zur genauen Beschreibung des Tracks zu gelangen.

Speichern Sie zuerst den Track in der aktiven DB durch Klick auf das Diskettensymbol  $\textcircled{\tiny{\textbf{B}}}$ . Wechseln Sie nun zur DB und lassen Sie sich den Track in der Karte anzeigen.

Um den Track überhaupt in der Karte anzuzeigen, bzw. routen zu lassen, müssen Sie immer den Weg über die DB gehen! Nur von dort aus können Sie die Routenberechnung starten und den Track in der Karte zeigen lassen.

Dies hängt damit zusammen, dass der Track erst einmalig aus dem Internet geladen werden muss.

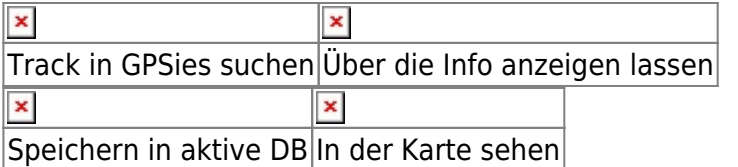

### **Suche in der easyROUTES Tourdatenbank**

Wenn Sie einen Account beim Motorrad- oder Tourenfahrer besitzen, können Sie in der **Tourdatenbank** nach dort hinterlegten Touren suchen und diese in QVM nutzen. Vorab sollten aber Ihre Anmeldedaten bei den [Einstellungen ⇒ easyROUTES-Portal](https://quovadis-gps.com/anleitungen/qvm2-win8/doku.php?id=de:20_overview:80_einstellungen#easyroutes-portal) hinterlegt sein!

In den verschiedenen Auswahlmöglichkeiten, wählen Sie die bevorzugte Region oder Kategorie aus. Eine Liste erscheint. Sie können Infos zur Tour abrufen, die Tour in der Karte sehen oder routen lassen. Hierzu wählen Sie den Button Route Options aus.

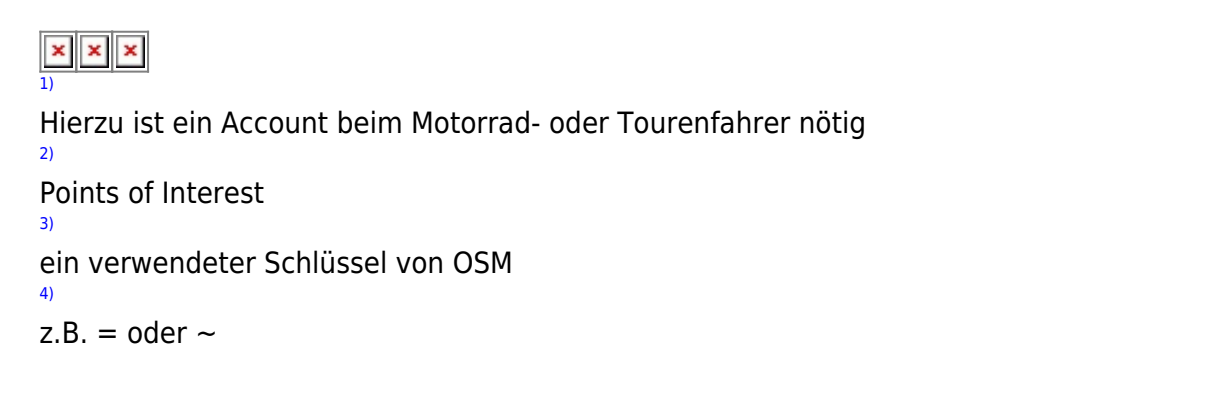

From: <https://quovadis-gps.com/anleitungen/qvm2-win8/>- **QuoVadis 7 GPS Software Wiki**

Permanent link: **[https://quovadis-gps.com/anleitungen/qvm2-win8/doku.php?id=de:20\\_overview:50\\_finden&rev=1441275870](https://quovadis-gps.com/anleitungen/qvm2-win8/doku.php?id=de:20_overview:50_finden&rev=1441275870)**

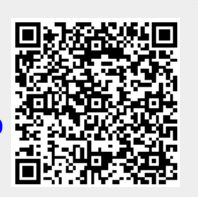

Last update: **2015/09/03 12:24**